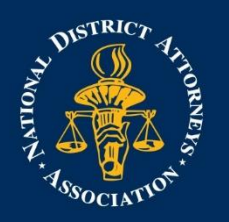

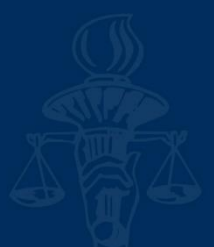

## **How to Create a Non-Member Account**

## *\*\*The site works best with Google Chrome*

- 1. Choose the course you would like to take
- 2. Click on the green 'Register' button on the right-hand side of the title

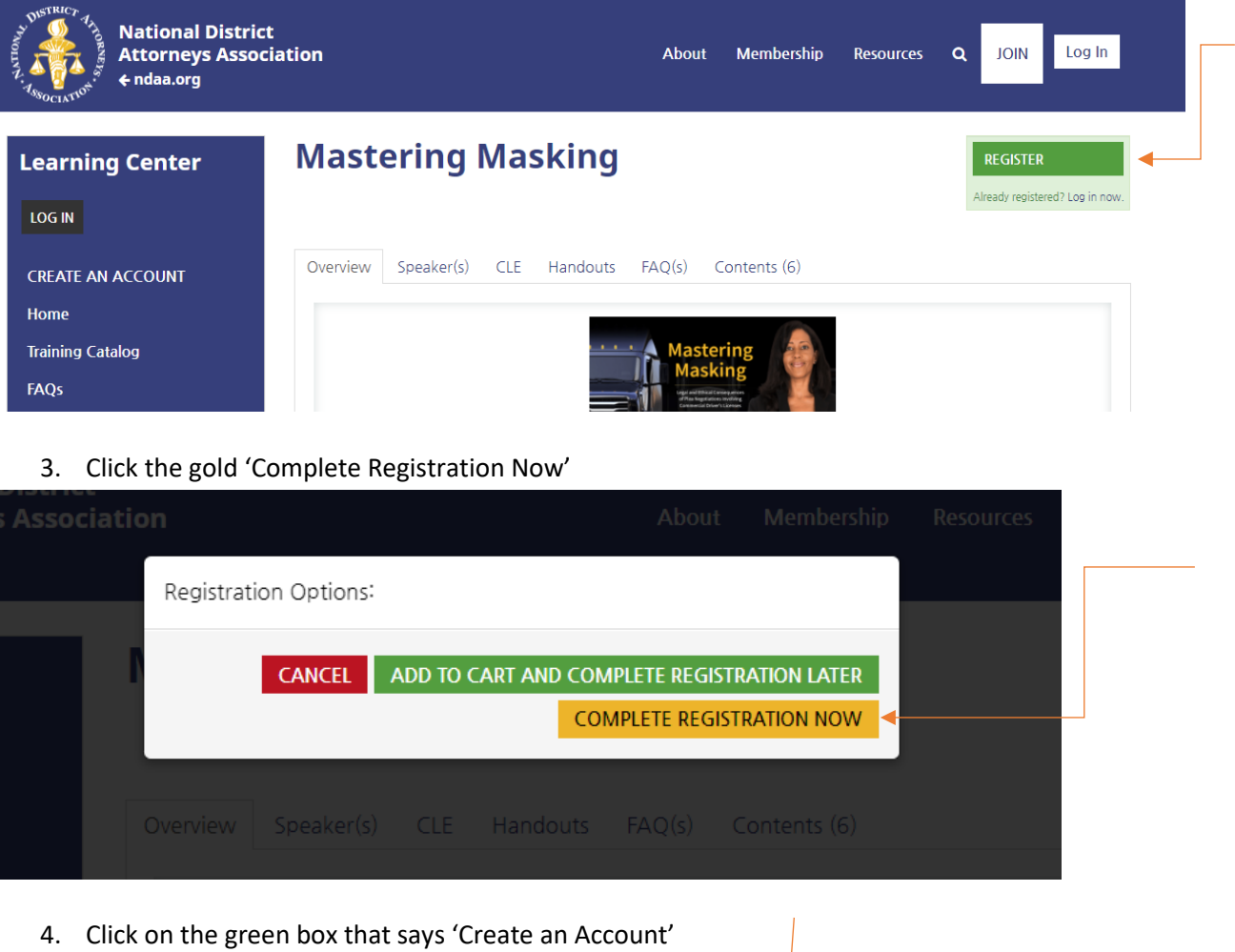

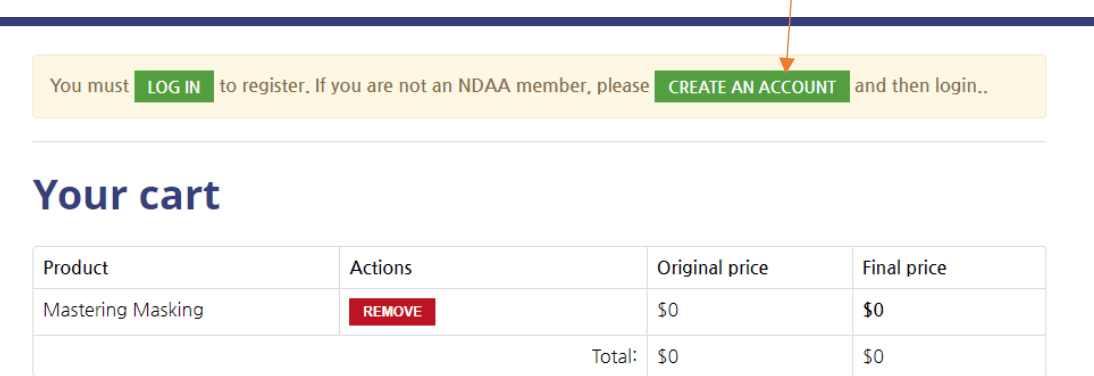

5. To create a Non-Member account, fill in the Registration Information section that asks "Username, First Name, Last Name"

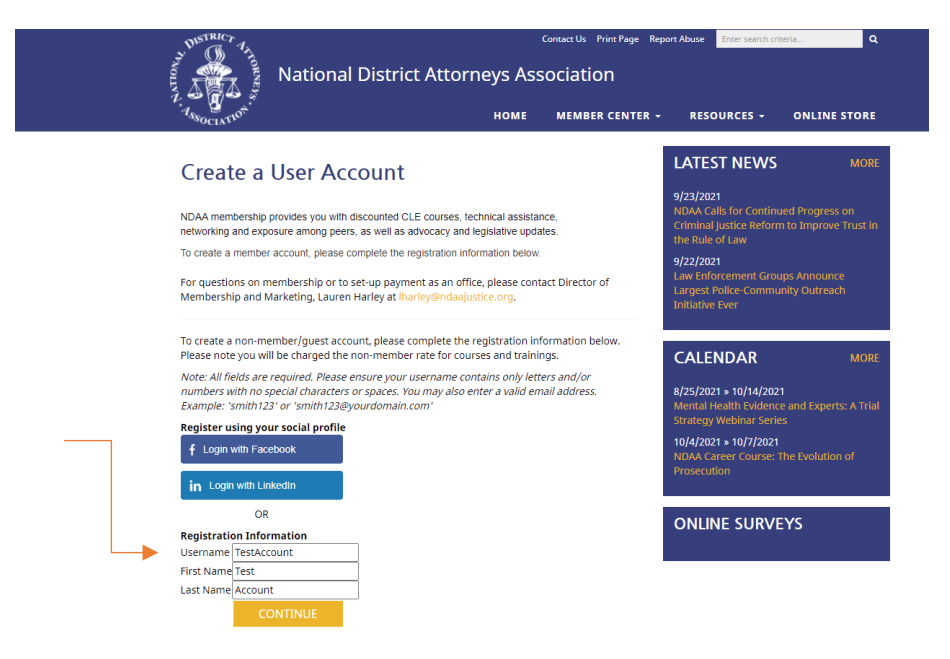

6. Fill in the Required Fields in Step 2 – Member Information and click submit

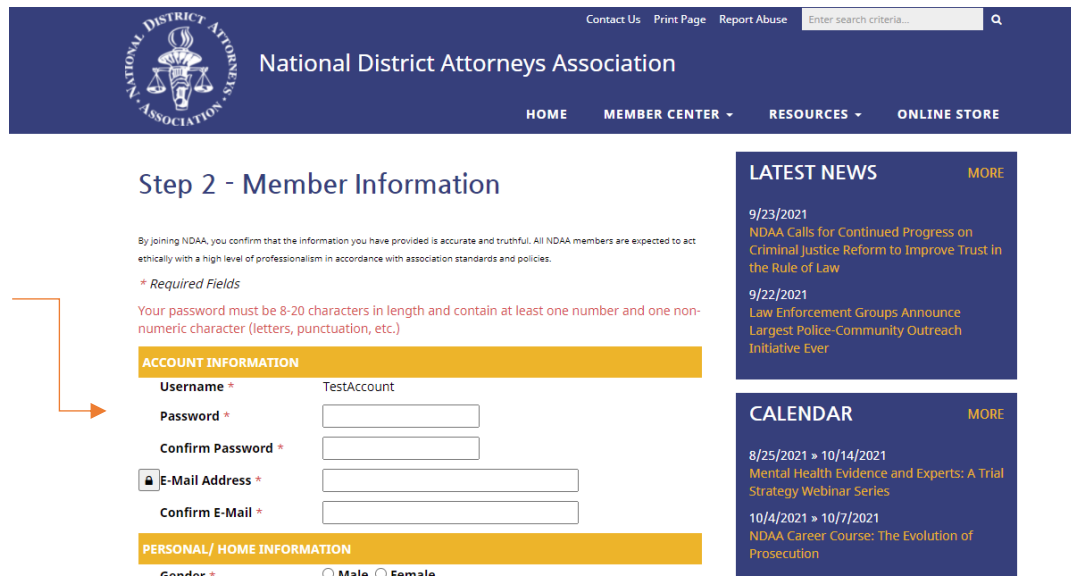

7. After you click Submit, your Non-Member account is created.

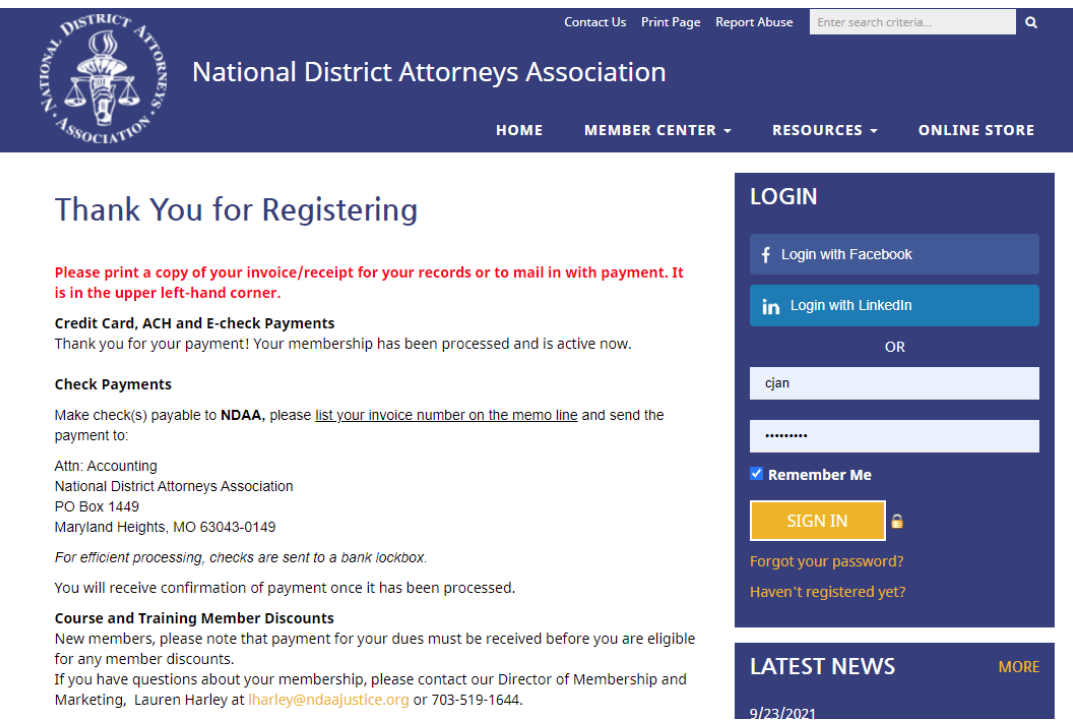

**8. Note that registration opened in a new tab, go back to the previous tab to where the course was. Remember your login and password to enter your account and begin the webinar.**

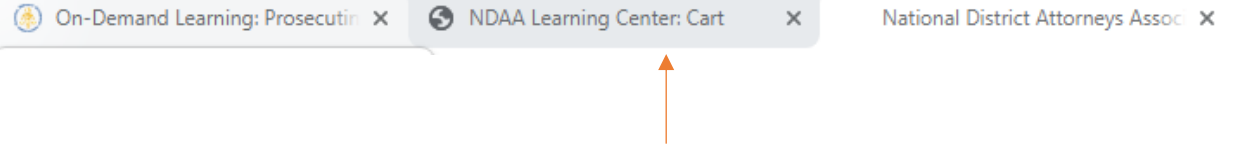